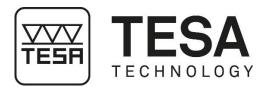

## **Instruction Manual**

## **TESA TWIN-SURF**

## PORTABLE ROUGHNESS GAUGE

This document is confidential and only to be used internally by the company that has purchased a TESA portable roughness gauge. Before duplicating or transmitting it to third parties without any connection to the use of these instruments, an official request has to be sent to TESA.

6912.175.2111 - V2 - 17.03.2022

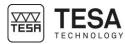

#### TABLE OF CONTENTS

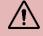

If you are using the PDF version of this document, you can directly access the required chapter by clicking on the respective line of the table of contents.

| 1 | INTR | ODUCTION                                         | 4  |
|---|------|--------------------------------------------------|----|
|   | 1.1  | Acknowledgements                                 | 4  |
|   |      | Warning                                          |    |
|   | 1.3  | Copyright (document)                             |    |
|   | 1.4  | Preamble                                         | 4  |
|   | 1.5  | Symbols                                          | 4  |
| 2 | PRE  | SENTATION                                        | 5  |
|   | 2.1  | General description                              | 5  |
|   | 2.2  | Operation/ Short description                     | 5  |
|   | 2.3  | Overview keyboard and display                    | 6  |
|   | 2.4  | How to switch the instrument on/off              | 6  |
|   | 2.5  | Main functions                                   | 7  |
|   | 2.6  | Transversal measurement                          | 7  |
|   | 2.7  | Measuring surface roughness                      | 8  |
| 3 | TECI | INICAL SPECIFICATIONS                            | 9  |
| 4 | DELI | VERY CONTENTS                                    | 11 |
|   | 4.1  | System components                                | 11 |
|   | 4.2  | Packaging                                        | 11 |
| 5 | INST | ALLATION, SECURITY & MAINTENANCE                 | 12 |
|   | 5.1  | Location                                         | 12 |
|   | 5.2  | Place of use                                     |    |
|   | 5.3  | Lighting                                         |    |
|   | 5.4  | Measuring surface                                |    |
|   | 5.5  | Cleanliness                                      |    |
|   | 5.6  | Vibrations                                       |    |
| 6 | FUN  |                                                  |    |
|   | 6.1  | Calibration                                      | 13 |
|   | 6.2  | Parameters                                       |    |
|   | 6.3  | Measurement standard                             |    |
|   |      | Cut-off length                                   |    |
|   | 6.5  | Cut-off number                                   |    |
|   | 6.6  | Measurement length                               | 18 |
|   | 6.7  | Measurement delay                                | 19 |
|   | 6.8  | Automatic return                                 | 19 |
|   | 6.9  | Positioning                                      | 20 |
|   | 6.10 | Start Measurement                                | 21 |
|   | 6.11 | Stop Measurement                                 | 21 |
|   | 6.12 | Measurement result display                       | 21 |
|   | 6.13 | Language                                         | 23 |
|   | 6.14 | Switch wireless connection on/off                | 23 |
|   | 6.15 | Store measurements                               |    |
|   | 6.16 | Firmware update                                  |    |
| 7 | TES  | A DATA-STUDIO SOFTWARE                           | 26 |
|   | 7.1  | Free software                                    |    |
|   |      | Activation of licence key for TESA DATA-STUDIO   |    |
|   | 7.3  | Deactivation of licence key for TESA DATA-STUDIO |    |
|   | 7.4  | Connection to the computer                       | 28 |

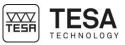

|    | 7.5   | Code management                                        | 28 |
|----|-------|--------------------------------------------------------|----|
|    | 7.6   | Report management                                      | 31 |
| 8  | POR   | Code management<br>Report management<br>RTABLE PRINTER | 32 |
|    |       |                                                        |    |
|    | 8.2   | Power supply                                           | 32 |
| 9  | TRO   | Connection<br>Power supply<br>DUBLESHOOTING            | 33 |
|    |       | PLACING THE BATTERY                                    |    |
| 11 | ACC   | CESSORIES                                              | 36 |
| 12 | 2 SPA | RE PARTS                                               | 38 |
| 13 | B RAD | DIO CERTIFICATION                                      | 38 |
|    |       | EN SOURCE SOFTWARE                                     |    |
| 1  | 5 DEC | LARATION OF CONFORMITY                                 | 39 |
| 16 | 6 WAF | RRANTY                                                 | 39 |
|    |       | A: MIT / X11 License                                   |    |
| A  |       | B: APACHE 2.0 License                                  | 40 |
|    |       |                                                        |    |

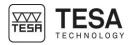

| 1 INTRODUCTION              |                                                                                                    |
|-----------------------------|----------------------------------------------------------------------------------------------------|
| I INTRODUCTION              |                                                                                                    |
| 1.1 Acknowledgements        | Dear user,<br>We would like to thank you for having chosen TESA as your metrology partner. We thank<br>you for your confidence in purchasing one of our high-end portable roughness gauge<br>TESA TWIN-SURF.<br>Your metrological concerns are important to us and we are convinced that this instrument<br>will meet your expectations. We are constantly striving to develop solutions adjusted to<br>your needs.<br>The result? Your satisfaction for many years. Our pleasure? To know that our products<br>help you meet your needs in research, development and production in a quick and<br>efficient way, and for a long time.<br>The whole TESA team welcomes you to our family of TESA product users. |
|                             | Your TESA team                                                                                                    |
| 1.2 Warning                 | This instruction manual must be read by every technician or operator before the installation, maintenance or use of the instrument. Not adhering to certain instructions regarding its use could lead to malfunction or deterioration of the instrument.                                                                                                    |
| 1.3 Copyright<br>(document) | The content of this document has been created subject to subsequent modifications without prior notice. All modification rights are reserved.                                                                                                    |
|                             | The french version is the reference language. All other language versions are only translations.                                                                                                    |
| 1.4 Preamble                | The TESA TWIN-SURF is the result of more than 80 years of experience in the conception<br>and production of high-precision measurement equipment. It has been designed to meet<br>the needs of a production environment and to offer its users an affordable, quick and<br>precise way for dimensional control of small or large workpieces in workshops or<br>laboratories.                                                                                                    |
|                             | This document describes the different procedures to be followed in order to allow for a quick and easy handling of our portable roughness gauge TESA TWIN-SURF.                                                                                                    |
|                             | Contract co                                                                                                    |
| 1.5 Symbols                 | Several different types of symbols are used in this manual. They give important information that has to be taken into account in order to correctly use the measuring instrument.                                                                                                    |
|                             | Position Description                                                                                                    |
|                             | Not adhering to these instructions can lead to incorrect                                                                                                    |
|                             | measurement results.                                                                                                    |
|                             |                                                                                                    |

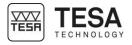

| 2 PRESENTATION             |                                                                                                    |
|----------------------------|----------------------------------------------------------------------------------------------------|
| 2.1 General<br>description | TESA TWIN-SURF is a portable light and compact roughness tester controlled by a microprocessor and powered by a NiMh battery capable of providing high autonomy. The roughness tester is equipped with a high contrast monochrome OLED display. A high-precision translation mechanism fit a light aluminium alloy base with an interchangeable optical contact probe that can be rotated by 90° to enable transverse measurement. The vertical range of 250 µm and a horizontal range of 16 mm deliver a high accuracy with a performance of calculation of 13 roughness parameters according to ISO 4287 / ISO 12085. Up to 51 roughness parameters are available with the TESA DATA-STUDIO software premium version. Thanks the last generation of USB type C connector, the instrument ca be recharged with a charger connected to a power supply or through a computer connection. The TESA TWIN-SURF BLUETOOTH version integrate a wireless module to communicate with external digital systems such as tablets and smartphones equipped with the TESA DATA-STUDIO software. Three buttons on the top of the instrument make you able to define measurement parameters, set tolerances on individual parameters and start the measurement. All configurations are automatically saved in the internal memory. The whole system is designed to minimize power consumption as it is portable and powered by rechargeable battery. |
|                            | The touch probe is the unit for acquiring data on the roughness of the surface to be measured. A sensing head supports the probe, which uses an optical sensor to translate the mechanism movement into an analogue electrical signal.                                                                                                    |

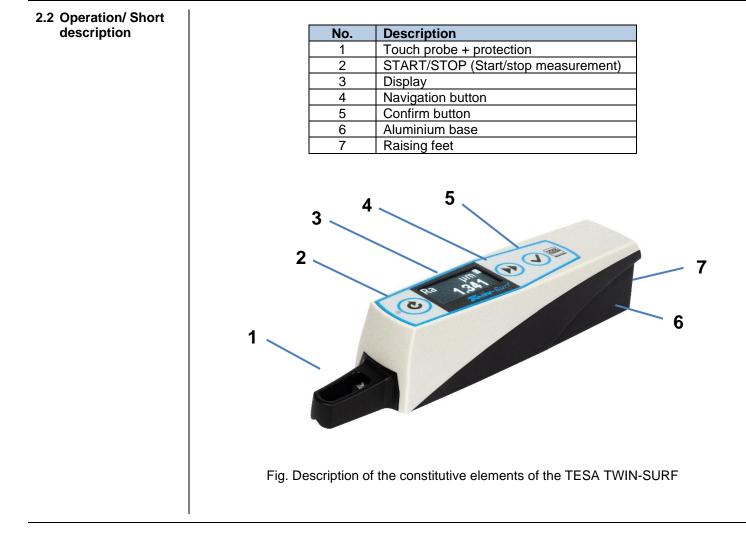

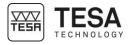

| 2.3 Overview<br>keyboard and<br>display |                                                                                                    |
|-----------------------------------------|----------------------------------------------------------------------------------------------------|
|                                         | Version 1.35 B 01/21<br>Ruber-Surf                                                                                                    |
|                                         | Press to power ON<br>or<br>Long press to power OFF<br>or<br>When device is ON, press to start a new<br>measurement<br>or<br>When measuring, press to stop the<br>measurement<br>or<br>                                                                                                    |
| 2.4 How to switch the instrument on/off | To switch ON         Press the key         The instrument is automatically switched off 1,5 minute after the last key operation (30 minutes if connected via BLUETOOTH).         To switch OFF         Keep the key       pressed until the display disappears. All settings are kept and will be reloaded again next time the instrument is switched on. |

Codes

2.5 Main functions

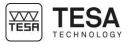

|                             |                                                                                                    | esults of your measurements in the instrument's viewed by means of a filling bar in the code menu                |
|-----------------------------|----------------------------------------------------------------------------------------------------|----------------------------------------------------------------------------------------------------|
|                             |                                                                                                    | the current Z position of the touch probe. There is n the available range and the value expressed in             |
|                             |                                                                                                    |                                                                                                    |
|                             | <b>Parameters</b><br>Selecting this item allows you to choose w<br>measurement (by default only Ra is display | hich roughness values to display at the end of the yed).                                                         |
|                             | <b>Calibration</b><br>Selecting this menu allows the instrument<br>standard supplied with the TESA TWIN-SU    | to be calibrated using the roughness setting<br>JRF roughness gauge.                                             |
|                             |                                                                                                    | only for the Bluetooth <sup>®</sup> version)                                                                     |
| 2.6 Transversal measurement |                                                                                                    | vel through 90° for inspecting a groove to depth.<br>ach surface not accessible in the standard axis.<br>cedure: |
|                             | I. Unscew two screws to remove                                                                                | 2. Remove the probe by pulling out                                                                               |
|                             | the probe protection                                                                                          |                                                                                                    |

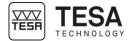

|                                    | <ul> <li>3. Rotate the probe holder<br/>at 90°. You can use the<br/>help of a flat screwdriver.</li> <li>4. Connect the probe in the new position.</li> <li>5. Perform a new calibration in this configuration</li> </ul>                                                                                                    |
|------------------------------------|----------------------------------------------------------------------------------------------------|
| 2.7 Measuring surface<br>roughness | <ol> <li>Switch on the roughness tester. Set desired functions from the menus, if necessary.</li> <li>Choose the appropriate cut-off value to be used for the measurement according the table below (ISO 4288).         <ul> <li>Ra (µm) Cut-off (mm) Lt (mm)</li> <li>0,02 to 0,1 0,25 0,25 - 1,25</li> <li>0,1 to 2 0,8 0,8 - 4,0</li> <li>2 to 10 2,5 2,5 - 12,5</li> </ul> </li> <li>Choose the number of cut-off. The number usually selected is 5 cut-offs. For space reason, if the length is too long, you may change it by reducing the number of cut-off used for the measurement.</li> <li>Position the probe so that its axis lied as far as possible parallel to the surface the be inspected. For checking purpose, use the menu Position, especially when access to the point is not easy.</li> <li>Start the measurement cycle by pressing on ESA DATA-STUDIO to start remotely the measurement, to avoid any influence on the measuring application.</li> </ol> |
|                                    | Whenever possible, mount both the roughness tester and the work piece to<br>be measured on a rigid testing surface, free from vibrations. Clean the<br>surface to be checked thoroughly. While holding the unit in the hand, be<br>sure you don't move during the measurement operation. If needed, take<br>several measurements for comparison purposes. If one of them is varying<br>by far from the others, this means that the unit has been moved during the<br>exploration. The accessories that came with the unit (probe, probe guard<br>and raising feet) make positioning easier.                                                                                                    |

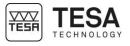

#### **3 TECHNICAL SPECIFICATIONS**

|                       | TESA TWIN-SURF roughness gauge No. 06930014                                             |
|-----------------------|-----------------------------------------------------------------------------------------|
| Part number           | TESA TWIN-SURF BT roughness gauge No. 06930015                                          |
|                       |                                                                                         |
| Standard              | According to ISO 3274 - ISO 4287 - ISO 12085                                            |
|                       | Parameters according to ISO 4287:                                                       |
|                       | Ra – Rq – Rt – Rz – Rc - Rmax - RSm - RPc                                               |
|                       | Parameters according to ISO 12085:                                                      |
|                       | Pt - R - AR - Rx - PPc                                                                  |
|                       | Additional parameters with software TESA DATA-STUDIO<br>Premium version (with license): |
| Parameters            | Parameters according to ISO 4287:                                                       |
|                       | Rp – Rv – Rsk – Rku – R∆q – R∆a – Rmr rel – Rŏc – Rmr(c)                                |
|                       | Pa - Pq - Pp – Pv – Pt – Pc – RPc - R3z                                                 |
|                       | Psk – Pku - PSm- P∆q - Pmr rel – Pδc – Pmr (c)                                          |
|                       | Rk – Rpk – Rvk - A1 – A2 - Mr1 – Mr2                                                    |
|                       | Parameters according to ISO 12085:                                                      |
|                       | Rke – Rpke – Rvke - A1e – A2e – Mr1e – Mr2e                                             |
| Measuring range (Z)   | Ra 0 to 50 µm                                                                           |
|                       | Rt 0,05 to 200 µm<br>(Numbers of cut-offs + 1) x Lc                                     |
| Total length (X)      | (maximum 17,5 mm)                                                                       |
| Traverse length (X)   | Numbers of cut-offs x Lc                                                                |
| Filter λs             | Λc/ λs: 30 – 100 – 300 (According to ISO 3274)                                          |
| Resolution            | 0,001 µm / 0,01 µinch                                                                   |
| Cut-off length        | 0,25 – 0,8 – 2,5 mm (According to ISO 4287)                                             |
|                       | 1,5 – 2,5 – 4 – 8 – 12 – 16 mm (According to ISO 12085)                                 |
| Number of cut-offs    | 1 up to 5                                                                               |
| Electronic filter     | GAUSS filter to ISO 11562                                                               |
| Max permissible error | 0,05 μm + (5 % R), R = Roughness in μm                                                  |
| Probing system        | Optical                                                                                 |
| Diamond-like stylus   | R=2 μm, 90°                                                                             |
| Measuring force       | 0,75 mN (According to ISO 3274)                                                         |
| Displacement speed    | 0,5 – 1 mm/s (measuring and positioning)                                                |

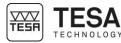

|                              | Three-key tactile keyboard protected against dust particles and oil                                                                                                    |
|------------------------------|----------------------------------------------------------------------------------------------------|
| Keyboard                     | splashes IP67                                                                                                    |
| Selectable languages         | English, Italian, German, French, Spanish, Portuguese, Chinese,<br>Japanese, Korean<br><b>App TESA DATA-STUDIO:</b><br>English, Italian, German, French, Spanish, Portuguese, Chinese,<br>Japanese, Korean |
| Display                      | OLED display monochromatic 128x64 pixels                                                                                                    |
|                              | USB-C charger                                                                                                    |
|                              | Battery pack 2,4 V, 750 mAh                                                                                                    |
| Power supply, battery        | Type NiMh                                                                                                    |
|                              | Main power supply 100-240 V, 50/60 Hz                                                                                                    |
|                              | USB maximum voltage 5V                                                                                                    |
| Operating temperature range  | +15 to +30°C                                                                                                    |
| Storage temperature range    | -10 to +50°C                                                                                                    |
| Full battery recharging time | 50 minutes                                                                                                    |
| Battery life                 | about 300 measurements (0,8x5)                                                                                                    |
| Inside memory                | < 18 000 roughness parameters (0,8x5) or 30 measurements with graphical representations                                                                                                    |
| Connectors                   | USB-Typ C (PC)                                                                                                    |
| Dimensions                   | 160 x 34 x 34 mm (roughness gauge alone)                                                                                                    |
| Weight                       | 200 g                                                                                                    |
| Packaging                    | Suited plastic case                                                                                                    |
| Origin                       | EU                                                                                                    |
| Countries for which the      | EU, USA, Canada, Japan, Taiwan, South Korea                                                                                                    |
| wireless transmitter is      | Brazil, Australia and New Zeeland.                                                                                                    |
| approved                     | <b>—</b>                                                                                                    |
|                              | For other countries, please contact us.                                                                                                    |

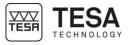

# 4 DELIVERY CONTENTS 4.1 System components Delivery Contents Each configuration TE

Each configuration is composed of the following elements:

| ents |                                              |
|------|----------------------------------------------|
|      | Description                                  |
|      | TESA TWIN-SURF roughness gauge               |
|      | SB 51 probe                                  |
|      | Article number 06960094                      |
|      | Main charger with EU and US charger adaptors |
|      | Article number 04760150                      |
|      | Roughness setting standard Ra = 2,97 μm      |
|      | Article number 06960041                      |
|      | Adapter for 8 mm diameter support            |
|      | Article number 056633                        |
|      | Key to remove the probe protection           |
|      | USB-A-C cable                                |
|      | USB key including:                           |
|      | TESA DATA-STUDIO software                    |
|      | User manual                                  |
|      | Measuring report                             |
|      | Declaration of conformity                    |
|      | Transport suited case                        |
|      |                                              |
|      |                                              |

4.2 Packaging

The elements that constitute the packaging of the TESA TWIN-SURF are very important, therefore you should keep them. It is absolutely necessary to use the original packaging when transporting the instrument in order to avoid any unfortunate deterioration which could cause malfunction or complete impossibility to use the instrument.

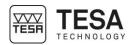

| 5 INSTALLATION, SE    | CURITY & MAINTENANCE                                                                                                    |
|-----------------------|----------------------------------------------------------------------------------------------------|
| 5.1 Location          | The instrument has to be installed in a location satisfying the general required conditions, but also the specific and very precise conditions regarding the environment, power supply, etc. It is essential to be able to identify important factors and to correctly prepare the zone the instrument is installed and used in. |
| 5.2 Place of use      | <ul> <li>In order to use the instrument correctly, the following precautions have to be taken into account:</li> <li>Avoid placing the instrument close to a window, door, cooling or heating system.</li> <li>Avoid causing recurrent temperature variations due to direct exposure of the instrument to the sun.</li> </ul>    |
|                       |                                                                                                    |
| 5.3 Lighting          | Use indirect or fluorescent light. Avoid direct exposure to the sun or any other strong light.                                                                                                    |
| 5.4 Measuring surface | Choose a surface free of any vibrations that could lead to measurement or reading errors despite the stability of the mechanical and electronic components.                                                                                                    |
|                       | Make sure that the surface can carry the weight of the machine and the workpiece to be measured. Ideally, the surface should not have any splits or joints.                                                                                                    |
|                       | It is recommended to use a measuring surface that is big enough to enable smooth and easy movements of the instrument around the workpiece to be measured if the latter cannot be displaced manually.                                                                                                    |
| 5.5 Cleanliness       | Make sure that the measuring surface is clean, so that there is no dust, condensation or metal filings.                                                                                                    |
| 5.6 Vibrations        | Floors of companies are constantly at risk of vibration due to different reasons:<br>CNC and other machines, transportation vehicles and any other source of vibrations. These<br>vibrations can directly influence the metrological performances of the machine.                                                                |

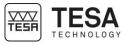

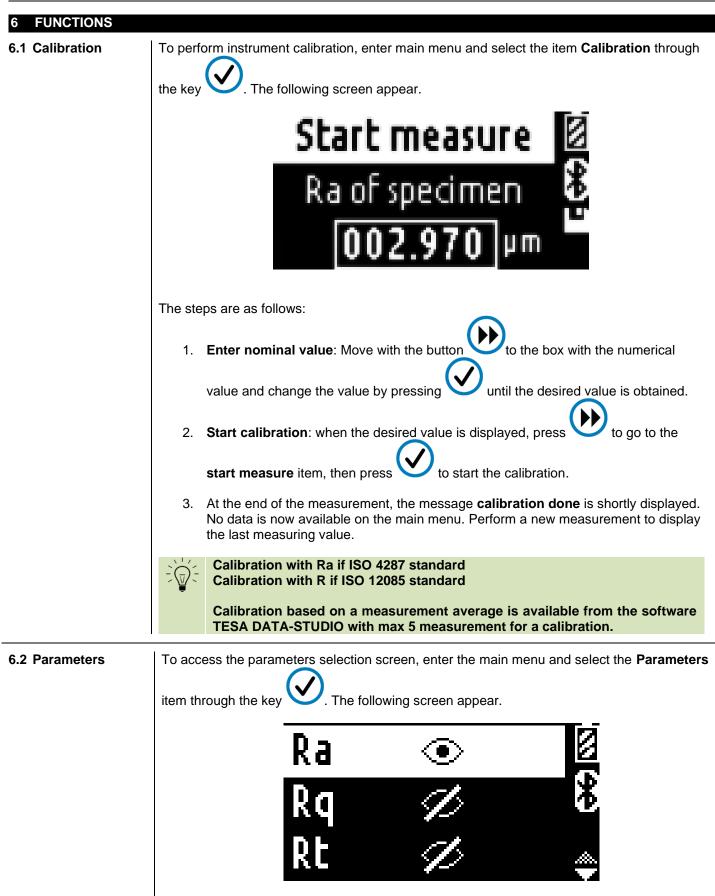

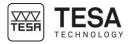

Parameters enabled for displaying are marked with the icon while those that are not enabled are marked with the icon To access the parameters options setting screen, move to the desired parameters using the then confirm by pressing button The following screen appear. 1. To enable / disable the parameters, go to the icon with button press 2. To enable / disable tolerance, go to check box Tol with button to enable the tolerance. 3. Set the tolerances values: Upper tolerance is the first value. Lower tolerance is the second value. Move on the to set the wished value. desired digit with the button and press When finished, press to go back to the Parameters screen. 4. If a code has already been selected, no parameter modification is available. If you want to modify the parameters displayed with your code, proceed to the code modification only through TESA DATA-STUDIO.

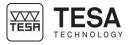

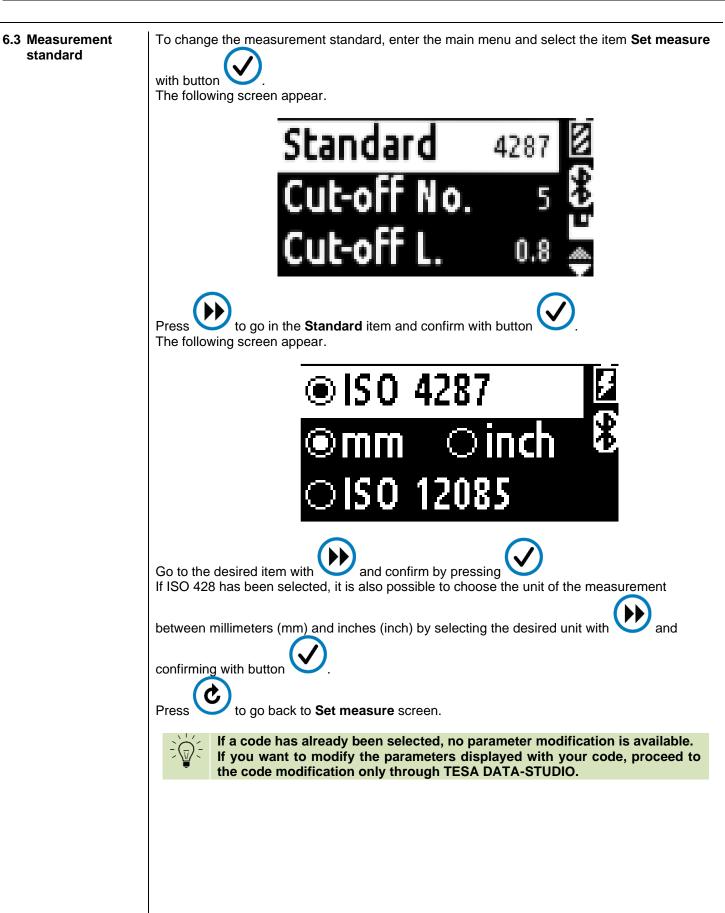

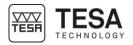

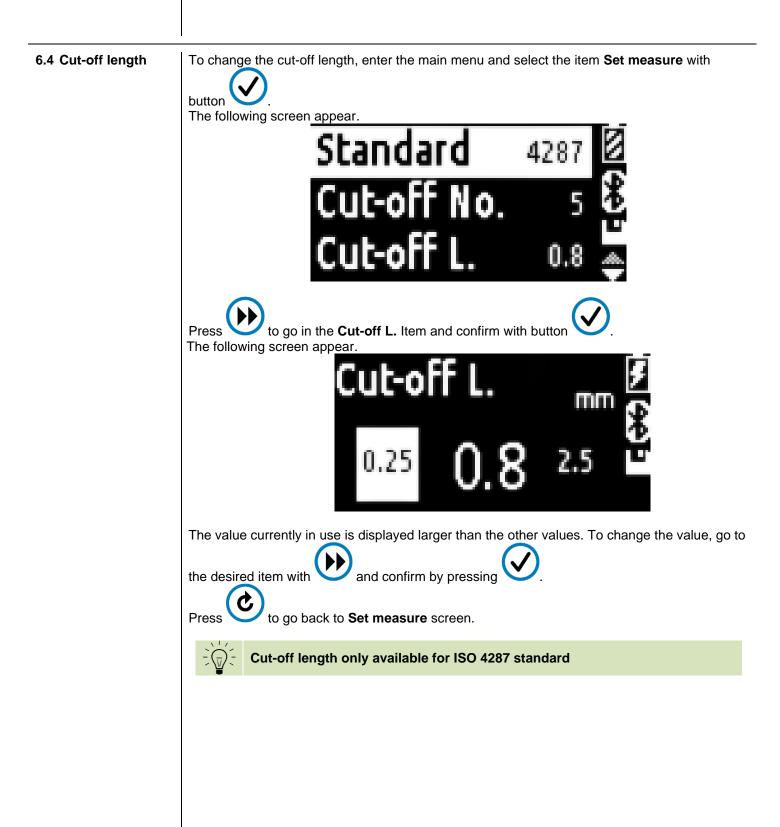

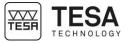

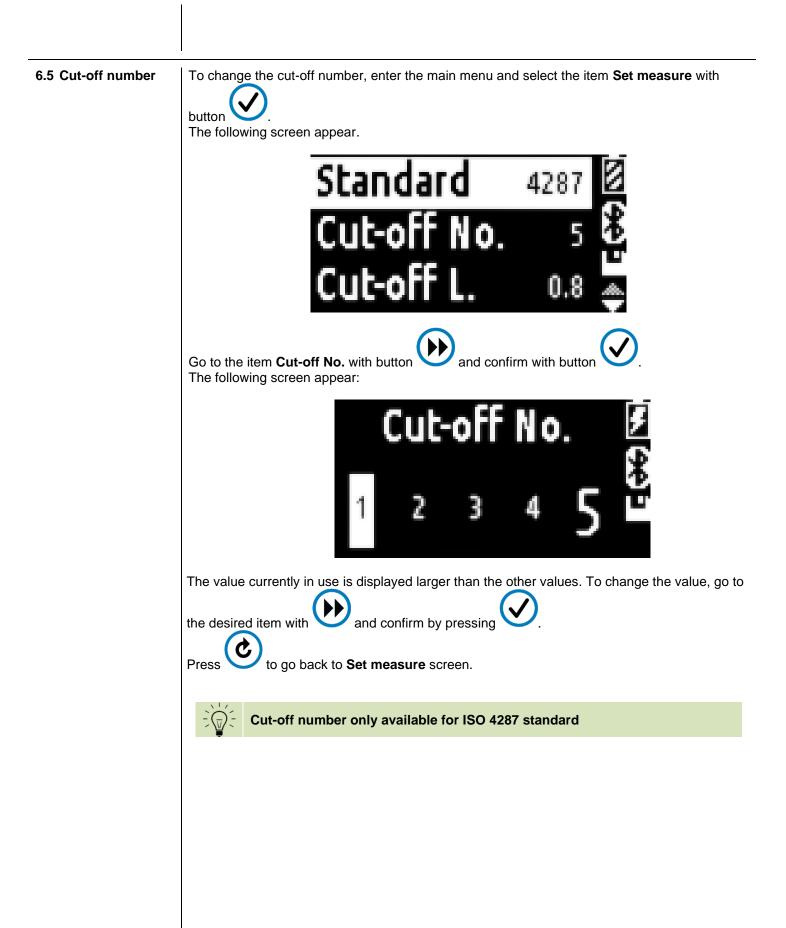

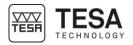

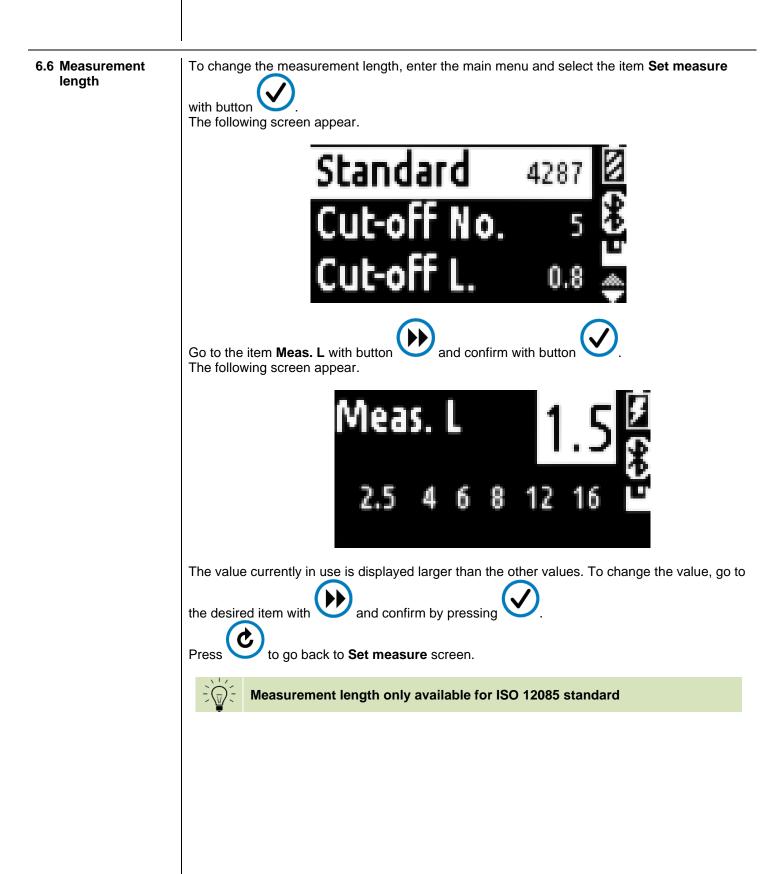

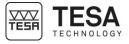

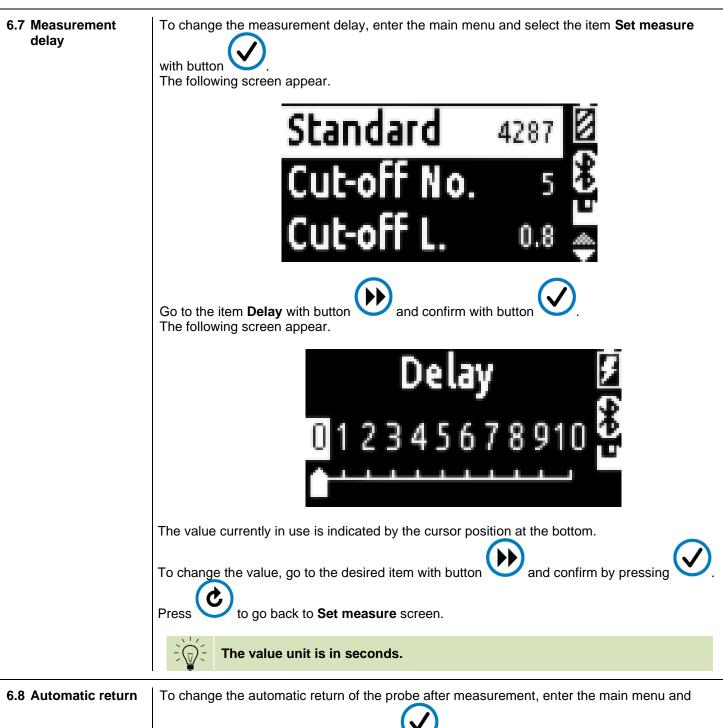

select the item **Set measure** with button The following screen appear.

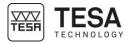

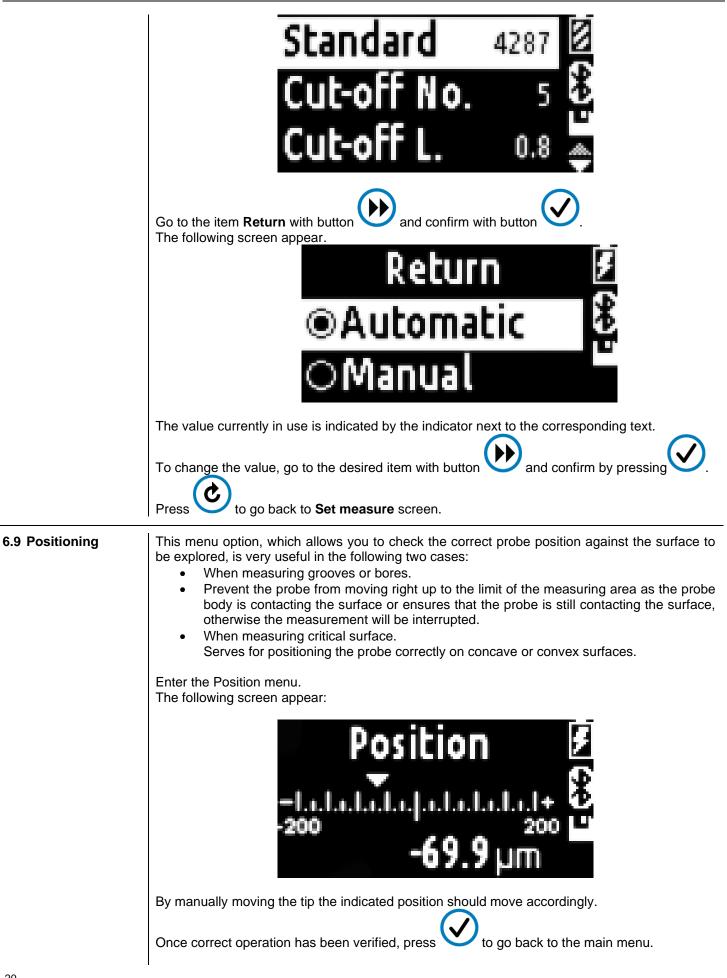

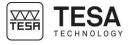

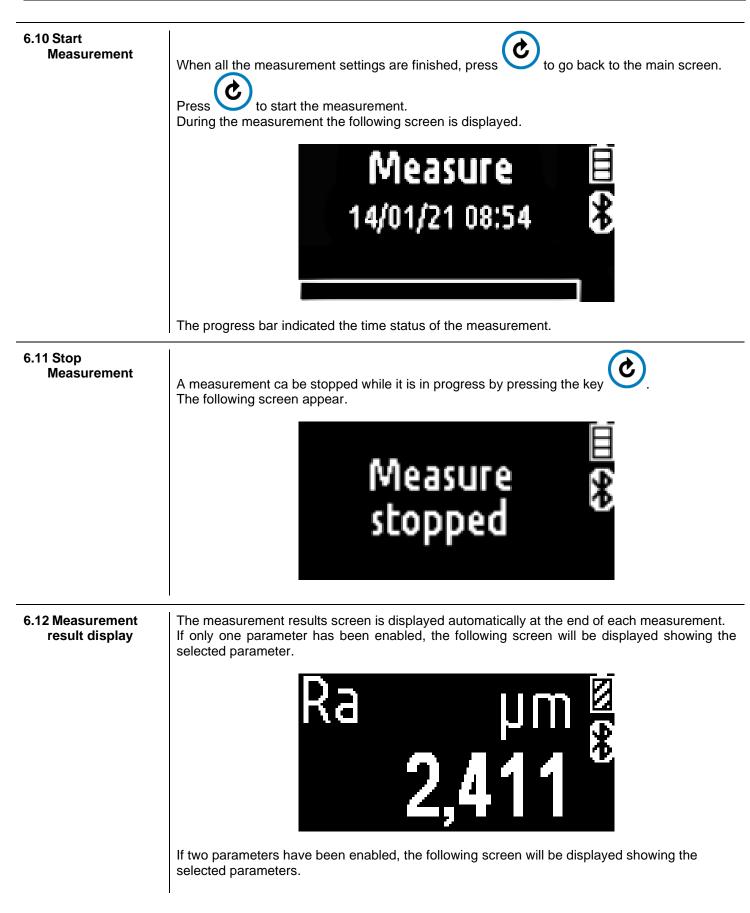

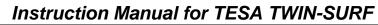

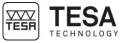

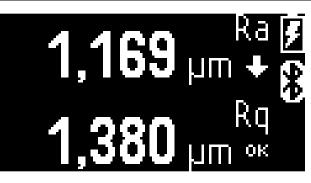

If three parameters have been enabled, the following screen will be displayed showing the selected parameters.

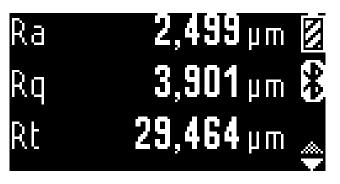

By pressing on button

you can scroll through the display of the various parameters.

If tolerances have been entered for parameters, the following screen will be displayed with the chosen parameters.

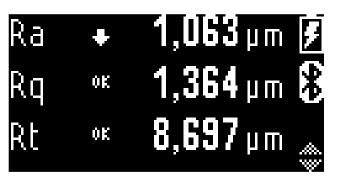

The down arrow indicates that the parameter is smaller than the lower limit entered. If an up arrow is displayed, the value would be greater than the upper limit entered. OK is displayed when the value is between the upper and lower limits.

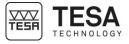

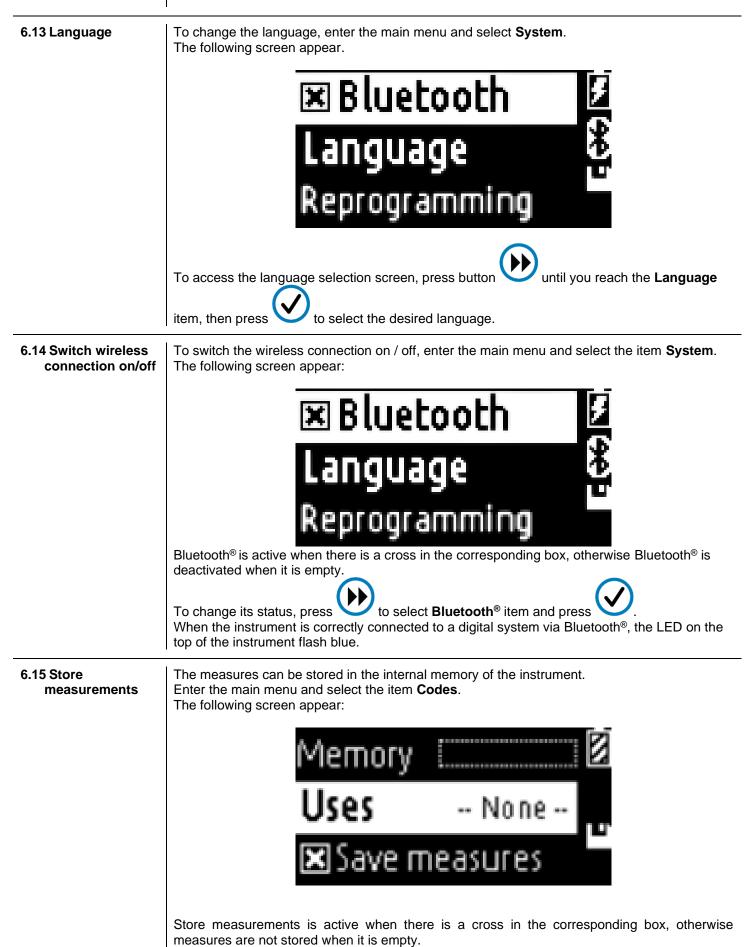

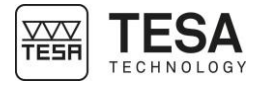

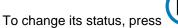

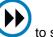

to select **Save measures** item and press

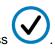

During the measurement, the number of the measurement stored appear (for example here is the 4th measurement saved).

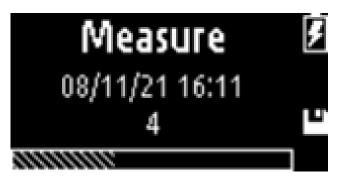

#### Save measures in a code

If a code has been exported from TESA DATA-STUDIO to the instrument, the measures can be saved directly to a dedicate code.

To select the code, press button V until you reach the Uses item and press

All code are listed. Select the code and press V to enable the code.

During the measure, the code name with the number of the measurement saved appear.

After each measurement, press to save the measurement or press to cancel the measurement.

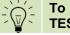

To remove a code or measures from the instrument, you can do it only from TESA DATA-STUDIO.

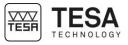

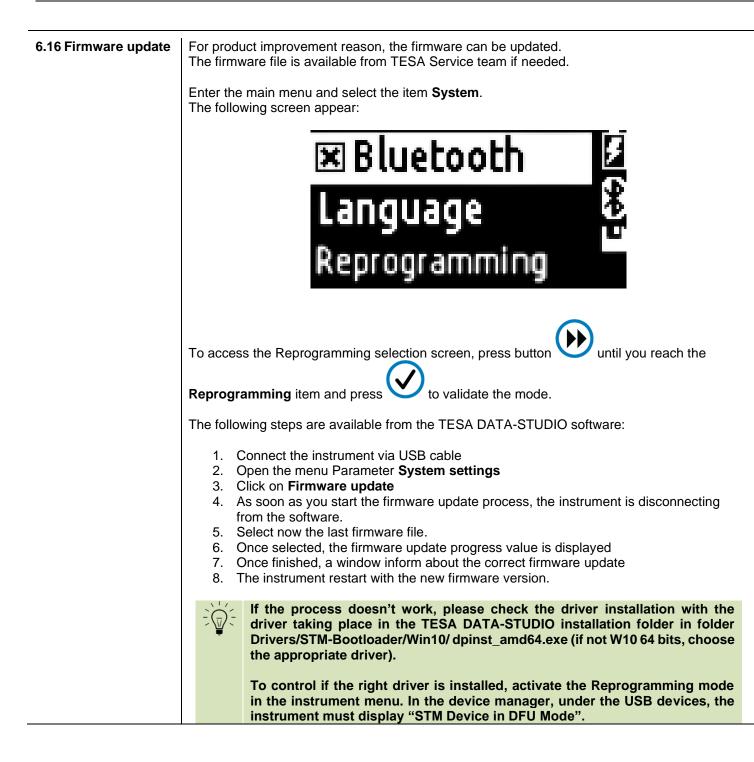

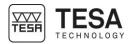

| 7.1 Free software                                            |                                                                                                    | A-STUDIO software is included in the packaging                                                                                                    |                                                                                                    |                                                                                                    |                                 |
|--------------------------------------------------------------|----------------------------------------------------------------------------------------------------|----------------------------------------------------------------------------------------------------|----------------------------------------------------------------------------------------------------|----------------------------------------------------------------------------------------------------|---------------------------------|
|                                                              | <ul> <li>Dis</li> <li>Sa</li> <li>Cu</li> </ul>                                                                                                    | eatures:<br>we measurements<br>splay roughness profiles.<br>we codes with custom mea<br>istomized Report in EXCEI<br>to 51 parameters with Pre                                                   | L or PDF with company                                                                                                    | ny logo.                                                                                                    |                                 |
|                                                              |                                                                                                    | nal features, you need to a<br>ease order the TESA DATA                                                                                                    |                                                                                                    |                                                                                                    | 960091.                         |
|                                                              |                                                                                                    | <b>TESA DATA-STUDIO</b>                                                                                                    | Basic version                                                                                                    | Premium version                                                                                                    |                                 |
|                                                              |                                                                                                    |                                                                                                    | (no licence)                                                                                                    | (with licence)                                                                                                    |                                 |
|                                                              |                                                                                                    | Parameter                                                                                                    | 13 parameters                                                                                                    | 51 parameters                                                                                                    |                                 |
|                                                              |                                                                                                    | Charts<br>Code management                                                                                                    | Roughness R<br>Max 10 codes                                                                                                    | R, P, Rk<br>Unlimited                                                                                                    |                                 |
|                                                              |                                                                                                    | Code management<br>Statistic                                                                                                    | Max 10 codes                                                                                                    | Unlimited                                                                                                    |                                 |
| 7.2 Activation of<br>licence key for<br>TESA DATA-<br>STUDIO | similar to:                                                                                                    | h TESA DATA-STUDIO wi                                                                                                    | ith licence (paid versic                                                                                                    | ·                                                                                                    | s delivered                     |
| licence key for<br>TESA DATA-                                | similar to:<br>AJGR0-0<br>The key ca                                                                                                    | h TESA DATA-STUDIO wi<br>COPOO-EQFW7-38JHU<br>an be inserted in the softwa<br>are can be activated both o                                                                                        | th licence (paid versio<br>J-3B1EW-E24PD<br>are Menu → About / Li                                                                 | on), an activation key is                                                                                                    |                                 |
| licence key for<br>TESA DATA-                                | similar to:<br>AJGR0-C<br>The key ca<br>The softwa<br>Online act<br>For the onl<br>click in Act                                                                | h TESA DATA-STUDIO wi<br>COPOO-EQFW7-38JHU<br>an be inserted in the softwa<br>are can be activated both o<br>civation:                                                                           | th licence (paid version<br>J-3B1EW-E24PD<br>are Menu → About / Li<br>nline and offline.                                          | on), an activation key is<br>icense → Edit activatio                                                                                    | on                              |
| licence key for<br>TESA DATA-                                | similar to:<br>AJGR0-C<br>The key ca<br>The softwa<br>Online act<br>For the onl<br>click in Act<br>The license<br>Offline act                                  | h TESA DATA-STUDIO wi<br>COPOO-EQFW7-38JHU<br>an be inserted in the softwa<br>are can be activated both o<br>civation:<br>line activation it is only nec<br>tivate.<br>e mode should now display | th licence (paid version<br>J-3B1EW-E24PD<br>are Menu → About / Li<br>nline and offline.<br>essary to insert the ac               | on), an activation key is                                                                                                    | on<br>" mode an                 |
| TESA DATA-                                                   | similar to:<br>AJGR0-C<br>The key ca<br>The softwa<br>Online act<br>For the onl<br>click in Act<br>The license<br>Offline act<br>1. If t<br>the<br>2. Ta<br>ne | h TESA DATA-STUDIO wi<br>COPOO-EQFW7-38JHL<br>an be inserted in the softwa<br>are can be activated both o<br>civation:<br>line activation it is only nec<br>tivate.<br>e mode should now display | ith licence (paid versic<br>J-3B1EW-E24PD<br>are Menu → About / Li<br>nline and offline.<br>essary to insert the ac<br>/ Premium. | on), an activation key is<br>icense → Edit activation<br>ctivation key in "Online<br>connection, it is possib<br>e activation on a comp | on<br>e" mode an<br>le to selec |

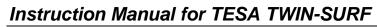

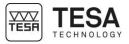

|                                                      |                                                                            | SORACO                                                                                                    | Offline License<br>Activation                                             |         |
|------------------------------------------------------|----------------------------------------------------------------------------|----------------------------------------------------------------------------------------------------|---------------------------------------------------------------------------|---------|
|                                                      |                                                                            | Enter your Activation Key and Compute                                                                       | r ID                                                                      |         |
|                                                      |                                                                            | ASGE0D0700HSCUBC88HH391AN2                                                                                  |                                                                           |         |
|                                                      |                                                                            | Roughness Studio                                                                                            | ~                                                                         |         |
|                                                      |                                                                            | 102b295b0b8785dc                                                                                            |                                                                           |         |
|                                                      |                                                                            | Computer Key                                                                                                | Generate a license file 🗆                                                 |         |
|                                                      |                                                                            | UIGC0-Y0J00-S2NQZ-288HS-3W198C                                                                              |                                                                           |         |
|                                                      |                                                                            | You have successfully activated your licens<br>Computer Key above and enter it in the co<br>License Wizard. |                                                                           |         |
|                                                      |                                                                            |                                                                                                    | Activate                                                                  |         |
|                                                      |                                                                            | powered by QLM                                                                                              |                                                                           |         |
|                                                      |                                                                            |                                                                                                    | nich has to be copied in the field <b>Com</b>                             | puter   |
|                                                      |                                                                            | ce without network connect<br>er key is pasted in the field                                                 |                                                                           |         |
|                                                      | 7. The license mo                                                          | de should now display <b>Pre</b>                                                                            | mium.                                                                     |         |
| 7.3 Deactivation of<br>licence key for<br>TESA DATA- | A licence can be used                                                      | he licence is the same as f<br>for one computer only.<br>to use it on another comput                        |                                                                           |         |
| STUDIO                                               | Online deactivation:                                                       |                                                                                                    |                                                                           |         |
|                                                      | For the online deactiva<br>The licence is now dea<br>The license mode shou | ctivated.                                                                                                   | Online" mode to click on <b>Deactivate</b> .                              |         |
|                                                      | Offline deactivation:                                                      |                                                                                                    |                                                                           |         |
|                                                      | For this reason the soft                                                   | ne license is not registered<br>ware generated a <b>deactiva</b><br>RE-ACTIVATE the license o               | ation code which must be communicated                                     | ated to |
|                                                      | IMPORTANT:                                                                 | the Deactivation Code has                                                                                   | one day of validity (until midnight)                                      |         |
|                                                      | 2. After taking not connection, op                                         | en url:                                                                                                    | the <b>deactivation code</b><br>a, from the computer with network         |         |
|                                                      | 3. Select Deactiv                                                          |                                                                                                    | two values Activation Key and Comp<br>the verification code (Deactivation |         |

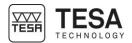

|                                |                                                           | Activation Key.     Activation Key     Activation Key     Computer ID     Verification Code     Deactivate                                                                                                    |
|--------------------------------|-----------------------------------------------------------|----------------------------------------------------------------------------------------------------|
|                                |                                                           | powered by QLM                                                                                                    |
|                                | <ol> <li>After clicking on<br/>another device.</li> </ol> | <b>Deactive</b> , the license is officially released and ready to be put on                                                                                                    |
| 7.4 Connection to the computer | In order to view the data                                 | can be connected to a computer using Bluetooth <sup>®</sup> or USB connectiona, it is necessary to use the TESA DATA-STUDIO software.<br>-STUDIO software is also available for the smartphone and ROID version only. |
| 7.5 Code<br>management         | configuration.                                            | tes you able to store all your measurement in a define measuring be store in the same code, to perform statistics and reporting.                                                                                      |
|                                | Create a new code:                                        |                                                                                                    |
|                                |                                                           | only possible from the software.<br>ave the code in the instrument according following procedure.                                                                                                    |
|                                | On the software, click or                                 | n to open the Code menu.                                                                                                    |
|                                | Click on to create measured.                              | a new code. Set the code settings according to the part to be                                                                                                    |

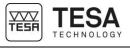

| <        | Insert new Code | _ □ ×<br>Save |
|----------|-----------------|---------------|
| <b>2</b> | Code name       | CodeName      |
|          | Picture         |               |
| MMM      | Save profile    | Don't save 🗩  |
| «        | Return          | Automatic 🗩   |
| *        | Delay           | 2 sec ~       |
| 150      | Standard        | ISO4287 ~     |
| D        | Unit            | mm ·          |
|          | Cutoff number   | 5 *           |
| ⊶→       | Cutoff length   | 2,5 mm ~      |
| Ra       | Parameters      |               |

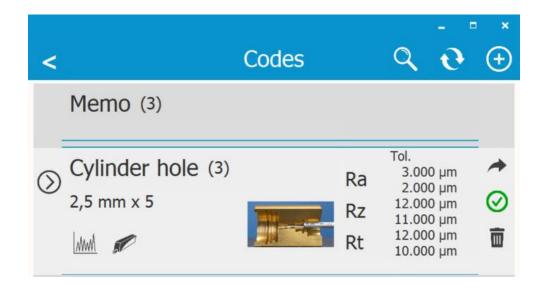

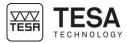

## Send a code to the instrument: Click on to transfer to code in the instrument. First make sure your instrument is connected. appear on the code view. When the code is on instrument, the logo If you want to start the measurement from the software and store it in the appropriate code, enable the code in the software by clicking on . The code name will be displayed in the main window. Export measuring results to TESA DATA-STUDIO: When measures are done, you can transfer the measurement in the software. On the software, select the menu Code by clicking on and synchronize all latest measurements by clicking on All new measurement for each codes are now available from the software. To display the new measurements, click on the appropriation code name. After the synchronization, the software asks you if you want to remove the measurement in the internal memory of the instrument. After the synchronization, the software asks you if you want to remove the measurement in the internal memory of the instrument. Statistics: All measurement from a same code can be displayed on an EXCEL document to display the

Statistics values Min, Max, Average and  $\sigma$ . In the code you want, click on the 3 dots and select **Statistics**. The EXCEL file will be automatically created.

#### **Recalculation:**

The recalculation allow to recalculate new parameters of a measurement made with parameters that would have been forgotten.

To do this, define the new desired measurement parameters from the main menu of the software.

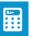

Once defined, select the desired measurement and click on the icon **basis**. This procedure allows to add the new parameters in the existing measurement. If the recalculation has been performed in a measurement included in a code, then all measurements of the code will have the new parameters defined by the recalculation

The new parameters will appear in blue.

#### Rename a measurement :

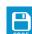

In the measurement, click on the icon to rename a measurement.

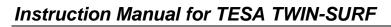

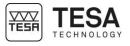

|                          | Remove a code in the instrument:                                                                                                    |                                                                    |  |
|--------------------------|----------------------------------------------------------------------------------------------------|--------------------------------------------------------------------|--|
|                          | To remove a code in the instrument, connect the instrument to TESA DATA-STUDIO, enter the code menu and select the code you want to remove from the instrument. Click on the 3 dots and select <b>Delete from instrument</b> .                                                                      |                                                                    |  |
|                          |                                                                                                    | ew code from the software.<br>en you receive a new TESA TWIN-SURF. |  |
|                          | Maximum 10 codes in th                                                                                                    | ne instrument (Basic version).                                     |  |
| 7.6 Report<br>management | <ul> <li>Different type of report model are available to display results as a chart or a table.</li> <li>Following information are available, from a measurement in a code or a memo:</li> <li>Logo: company logo displayed on the top of the report</li> </ul>                                     |                                                                    |  |
|                          | <ul> <li>Description</li> <li>Notes</li> <li>Operator</li> <li>Customer</li> <li>Drawing Number</li> <li>Lot</li> <li>Data to print: Profile charts Primary, Waviness, Roughness and Rk.</li> <li>Charts and tables: Parameters only, parameters + charts, charts only.</li> <li>Picture</li> </ul> |                                                                    |  |
|                          |                                                                                                    |                                                                    |  |
|                          | <                                                                                                    | Export                                                             |  |
|                          | Logo                                                                                                    |                                                                    |  |
|                          | Description:                                                                                                    | Cylinder hole                                                      |  |
|                          | Notes:                                                                                                    | Part 21                                                            |  |
|                          | Operator:                                                                                                    | Fabrice                                                            |  |
|                          | Customer:                                                                                                    | TESA                                                               |  |
|                          | Drawing number                                                                                                    | er: Drawing 064311                                                 |  |
|                          | Lot:                                                                                                    | Lot 4                                                              |  |
|                          | Data to print                                                                                                    | P R Rk                                                             |  |
|                          | Charts and table                                                                                                    | es R2 R2 course                                                    |  |
|                          | Picture                                                                                                    | <b>X</b>                                                           |  |

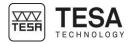

| 8 PORTABLE PRINTE | R                                                                                                    |  |  |
|-------------------|----------------------------------------------------------------------------------------------------|--|--|
| 8.1 Connection    | The portable printer is only through Bluetooth® connected.                                                                                                    |  |  |
|                   | To use the printer with the TESA TWIN-SURF, a link between both devices must be made through the TESA DATA-STUDIO software.                                                                                                    |  |  |
|                   | First start the Bluetooth <sup>®</sup> in the TESA TWIN-SURF menu.<br>After turn on the portable printer.                                                                                                    |  |  |
|                   | Select the menu printer settings (only available if an instrument is connected to the software).<br>Activate the scan to detect the printer.<br>Select the printer that appears and connect, in order to create the link between the TESA |  |  |
|                   | TWIN-SURF and the printer. The number displayed is written on the bottom face of the printer.                                                                                                    |  |  |
|                   | Once the link is completed, there will be no need to use the software in case of printing.<br>The printing will be done directly between the TESA TWIN-SURF and the printer via<br>Bluetooth <sup>®</sup> .                               |  |  |
|                   | After each measurement, the main menu let you choose if you want to print the measuring result.                                                                                                    |  |  |
|                   | Press to enable the printing or press to disable the printing.                                                                                                    |  |  |
|                   | After the printing is enable, the connection to the printer is automatic.                                                                                                    |  |  |
|                   | The TESA TWIN-SURF can be connected only to one device at the same time.<br>Either to the software TESA DATA-STUDIO or to the portable printer.                                                                                           |  |  |
|                   | Be sure the printer is turned on to enable the print.                                                                                                    |  |  |
|                   | Only the TESA TWIN-SURF BT can be connected to the portable printer                                                                                                    |  |  |
| 8.2 Power supply  | The portable printer is powered with a rechargeable battery.<br>A USB-C cable is delivered with the printer to recharge the battery.<br>You can use the USB port of your computer or the TESA TWIN-SURF power supply                      |  |  |

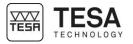

#### 9 TROUBLESHOOTING

The instrument is equipped with an internal self-diagnostics system to allow you to detect the most common errors.

For each error message, a solution procedure should help you to resolve your issue.

| Error message                   | Error reason                                                                                                    | Solution                                                                                                    |
|---------------------------------|----------------------------------------------------------------------------------------------------|----------------------------------------------------------------------------------------------------|
| Mechanism jammed                | The moving part of the instrument has<br>jammed.<br>The instrument suffered a shock, or<br>the electronic components have been<br>damaged. | By pressing the switch on / start measurement button, the instrument should unlock.                                                                      |
| Limit switch not released       | The limit switch that allows the instrument to perform the measurement doesn't work properly.                                              | By pressing the switch on / start measurement button, the instrument should unlock.                                                                      |
| Limit switch pressed in measure | Faulty signal of the switch. The<br>electronic board of the instrument<br>doesn't work properly                                            | By pressing the switch on / start measurement button, the instrument should unlock.                                                                      |
| Measure range limit exceed      | The useful range of the instrument has been exceeded.                                                                                      | It is advisable to check the height at<br>which the measurement is performed.<br>If the problem persists, check that the<br>probe is correctly inserted. |
| Parameter R not calculable      | The values calculated in calibration<br>differ too much from the nominal<br>values of the sample.                                          | It is advisable to check the sample on<br>which the calibration is performed and/<br>or the value of the sample entered the<br>instrument.               |
| Calibration no valid            | The values calculated in calibration<br>differ too much from the nominal<br>value of the sample                                            | It is advisable to check the sample on<br>which the calibration is performed and/<br>or the value of the sample entered the<br>instrument.               |
| Redo calibration !              | The instrument has been reprogrammed or reset.                                                                                             | The instrument has no calibration inside it. Perform a new calibration                                                                                   |
| Battery is too low              | The battery doesn't have enough charge to perform the measurement.                                                                         | The instrument must be charged.                                                                                                    |
| Measures memory full            | The memory of the instrument is full                                                                                                    | Using the software to remove the internal memory of the instrument, see chapter 7.5.                                                                     |
| Battery error                   | The battery is damaged                                                                                                    | The battery must be replaced, if the problem persists send the instrument for service.                                                                   |

Additionally to the solution procedure mention in the figure, a firmware reset can help you to solve the issue. Please follow the step below.

#### Firmware reset procedure:

- 1. Shut off the instrument.
- 2. Press and hold two buttons of the right side.
- 3. Press and hold the third button on the left side.
- 4. Release the three buttons.
- 5. If the reset has been done successfully, the instrument display "No data available". The device will ask to redo a calibration when you try to perform a new measurement.

If the problem remains the same, please contact TESA Service.

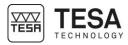

#### **10 REPLACING THE BATTERY**

It is mandatory to use the TESA Battery, part number N° 064222.

Once you have the replacement battery, you need a screwdriver with TORX 5 type.

1. Unscrew the 6 screws from the bottom side to access the battery place

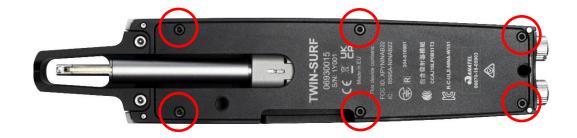

2. Disconnect the battery by gently pulling the cable connector

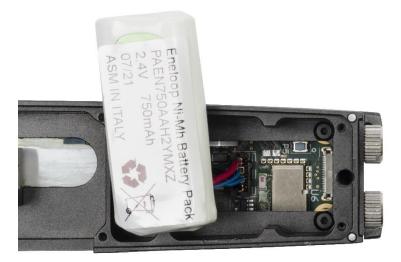

3. Connect the new battery connector to the electronic board of the instrument

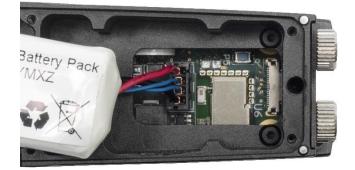

4. Place the battery in place

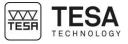

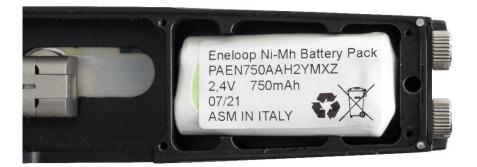

- 5. Close the lower plate of the instrument with the six screws
- 6. Check that the instrument turns ON. The battery icons should be displayed.
- 7. Allow the instrument to discharge in order to set the battery charge percentage. Use the instrument until the battery is completely discharged and the instrument automatically turn off
- 8. When the battery is discharged, fully charge the instrument (approximately 50 minutes)

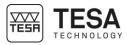

#### **11 ACCESSORIES**

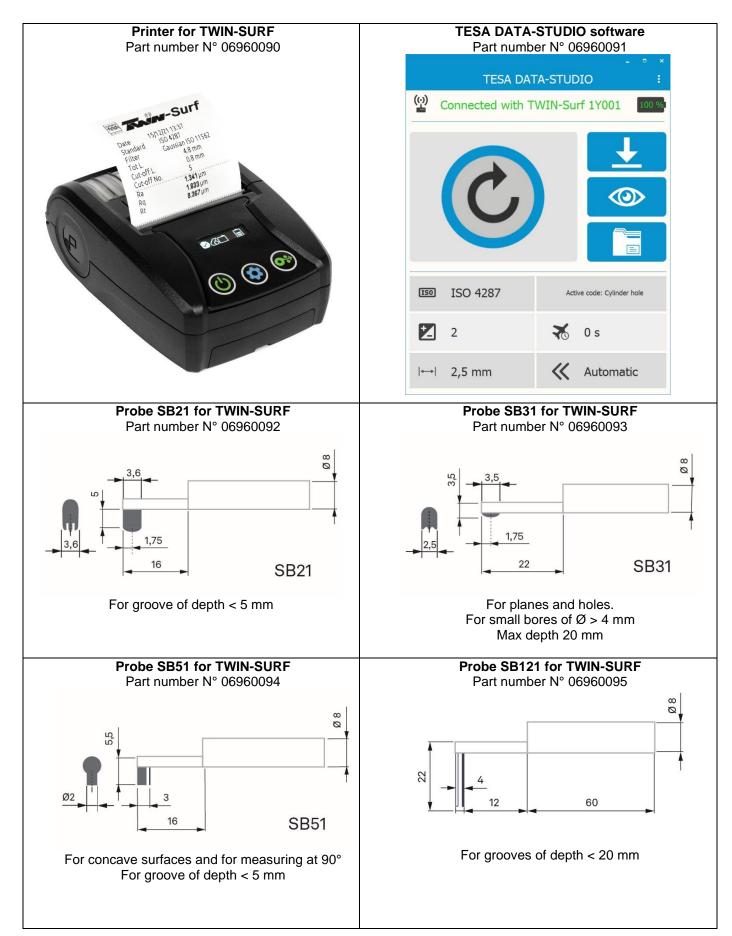

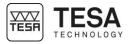

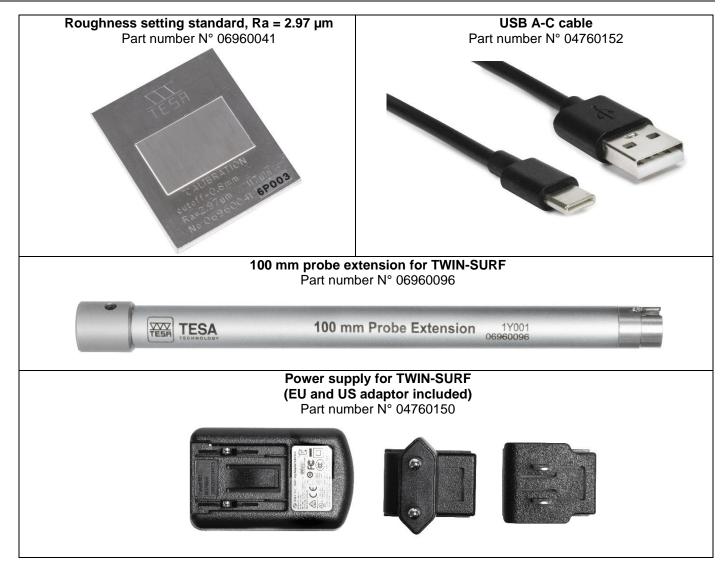

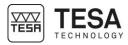

#### 12 SPARE PARTS

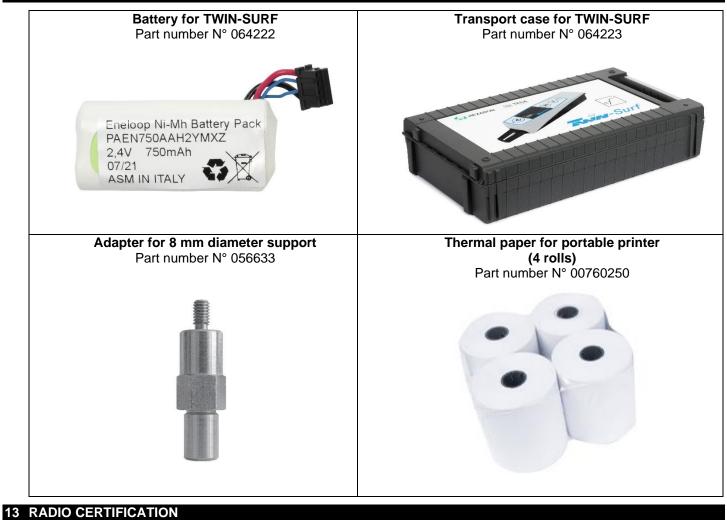

The NINA-B222 module series is certified for use in the following countries/regions:

| Countries /                            | Radio certification number                                                                                                    |
|----------------------------------------|----------------------------------------------------------------------------------------------------|
| regions                                |                                                                                                    |
| Europe (RED)                           | According declaration of conformity                                                                                                    |
| USA (FCC)                              | FCC ID: XPYNINAB22                                                                                                    |
| Canada (IC)                            | IC: 8595A-NINAB22                                                                                                    |
| Japan (MIC)                            | <b>R</b> 204-810001                                                                                                    |
| Taiwan (NCC)                           | 內含發射器模組:: 💓 CCAJ18LP0B51T3                                                                                                    |
| South Korea<br>(KCC)                   | R-C-ULX-NINA-W151                                                                                                    |
| Brazil (ANATEL)                        | "Este equipamento opera em caráter secundário, isto é,<br>não tem direito a proteção contra interferência prejudicial,<br>mesmo de estações do mesmo tipo, e não pode causar<br>interferência a sistemas operando em caráter primário." |
| Australia and<br>New Zeeland<br>(ACMA) | The NINA-B221 and NINA-B222 modules are compliant with the standards made by the<br>Australijan Communications and Media Authority (ACMA).                                                                                              |

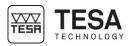

| 14 OPEN SOURC                                                                                                    | CE SOFTWARE                                                                                                    |  |
|----------------------------------------------------------------------------------------------------|----------------------------------------------------------------------------------------------------|--|
| Json.NET                                                                                                    | This [ <i>TESA DATA-STUDIO</i> ] may use the open source software Json.NET. Json.NET is licensed under the MIT License. The license is copied in [ <i>Annex A</i> ]. Copyright (c) 2007 James Newton-King.                                                                                        |  |
| 32feet.NET                                                                                                    | This [ <i>TESA DATA-STUDIO</i> ] may use the open source software 32feet.NET. 32feet:NET is licensed under the MIT License. The license is copied in [ <i>Annex A</i> ]. Copyright (c) 2017 In The Hand Ltd.                                                                                      |  |
| Sqlite-net This [ <i>TESA DATA-STUDIO</i> ] may use the open source software Sqlite-net. Sqlite-net is licensed under the MIT License. The license is copied in [ <i>Annex A</i> ]. Copyright (c) Krueger Systems, Inc. |                                                                                                    |  |
| PDFsharp                                                                                                    | This [ <i>TESA DATA-STUDIO</i> ] may use the open source software PDFsharp. PDFsharp is licensed under the MIT License. The license is copied in [ <i>Annex A</i> ]. Copyright (c) 2005-2014 empira Software GmbH, Troisdorf (Germany)                                                            |  |
| SharpZipLib                                                                                                    | This [ <i>TESA DATA-STUDIO</i> ] may use the open source software SharpZipLib. SharpZipLib is licensed under the MIT License. The license is copied in [ <i>Annex A</i> ]. SharpZipLib was initially developed by Mike Krüger. Past maintainers are John Reilly, David Pierson and Neil McNeight. |  |
| Xamarin                                                                                                    | This [ <i>TESA DATA-STUDIO</i> ] may use open source software part of Xamarin. Xamarin is licensed under the MIT or Apache 2.0 License. The licenses are copied in [ <i>Annex A &amp; B</i> ].                                                                                                    |  |
| Xamarin.Form                                                                                                    | This [ <i>TESA DATA-STUDIO</i> ] may use the open source software Xamarin.Form. Xamarin.Form is licensed under the MIT License. The license is copied in [ <i>Annex A</i> ]. Copyright (c) .NET Foundation Contributors.                                                                          |  |
| OpenTK                                                                                                    | This [ <i>TESA DATA-STUDIO</i> ] may use the open source software OpenTK. OpenTK is licensed under the MIT License. The license is copied in [ <i>Annex A</i> ].                                                                                                    |  |
| SkiaSharp                                                                                                    | This [ <i>TESA DATA-STUDIO</i> ] may use the open source software SkiaSharp. SkiaSharp is licensed under the MIT License. The license is copied in [ <i>Annex A</i> ]. Copyright (c) 2015-2016 Xamarin, Inc. Copyright (c) 2017-2018 Microsoft Corporation                                        |  |
| 15 DECLARATIO                                                                                                    | N OF CONFORMITY                                                                                                    |  |

#### 15 DECLARATION OF CONFORMITY

We herewith certify that this product was manufactured and inspected in our workshop.

We declare under our sole responsibility that this product is in conformity with standards and technical data as specified in our sales document (user manual, web site).

In addition, we certify that the measuring equipment used to check this product refers to national master standards. The traceability of measuring value is guaranteed by our Quality Assurance.

Compliant with : CE UK

Quality Assurance

#### **16 WARRANTY**

TESA shall remediate any operating defects resulting from a manufacturing defect, within the limit of the following provisions. The regular warranty shall cover the first year from the date of sale.

In justified warranty cases, TESA shall choose one of the following services:

- free repair by TESA or a TESA-certified service shop, or
- free replacement, or
- credit note for the product subject to the claim.

All other services or compensation under a warranty claim are excluded.

The warranty shall not cover any damage resulting from incorrect, incompetent or negligent use, a maintenance defect or failure, external influences, failure to comply with service instructions, or any other hazard, including cases of force majeure.

(Extract from our general sales conditions 2012 edition)

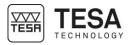

#### ANNEX A: MIT / X11 LICENSE

Permission is hereby granted, free of charge, to any person obtaining a copy of this software and associated documentation files (the "Software"), to deal in the Software without restriction, including without limitation the rights to use, copy, modify, merge, publish, distribute, sublicense, and/or sell copies of the Software, and to permit persons to whom the Software is furnished to do so, subject to the following conditions:

The above copyright notice and this permission notice shall be included in all copies or substantial portions of the Software.

THE SOFTWARE IS PROVIDED "AS IS", WITHOUT WARRANTY OF ANY KIND, EXPRESS OR IMPLIED, INCLUDING BUT NOT LIMITED TO THE WARRANTIES OF MERCHANTABILITY, FITNESS FOR A PARTICULAR PURPOSE AND NONINFRINGEMENT. IN NO EVENT SHALL THE AUTHORS OR COPYRIGHT HOLDERS BE LIABLE FOR ANY CLAIM, DAMAGES OR OTHER LIABILITY, WHETHER IN AN ACTION OF CONTRACT, TORT OR OTHERWISE, ARISING FROM, OUT OF OR IN CONNECTION WITH THE SOFTWARE OR THE USE OR OTHER DEALINGS IN THE SOFTWARE.

#### ANNEX B: APACHE 2.0 LICENSE

TERMS AND CONDITIONS FOR USE, REPRODUCTION, AND DISTRIBUTION

#### 1. Definitions.

"License" shall mean the terms and conditions for use, reproduction, and distribution as defined by Sections 1 through 9 of this document.

"Licensor" shall mean the copyright owner or entity authorized by the copyright owner that is granting the License.

"Legal Entity" shall mean the union of the acting entity and all other entities that control, are controlled by, or are under common control with that entity. For the purposes of this definition, "control" means (i) the power, direct or indirect, to cause the direction or management of such entity, whether by contract or otherwise, or (ii) ownership of fifty percent (50%) or more of the outstanding shares, or (iii) beneficial ownership of such entity.

"You" (or "Your") shall mean an individual or Legal Entity exercising permissions granted by this License.

"**Source**" form shall mean the preferred form for making modifications, including but not limited to software source code, documentation source, and configuration files.

"**Object**" form shall mean any form resulting from mechanical transformation or translation of a Source form, including but not limited to compiled object code, generated documentation, and conversions to other media types.

"Work" shall mean the work of authorship, whether in Source or Object form, made available under the License, as indicated by a copyright notice that is included in or attached to the work (an example is provided in the Appendix below).

"**Derivative Works**" shall mean any work, whether in Source or Object form, that is based on (or derived from) the Work and for which the editorial revisions, annotations, elaborations, or other modifications represent, as a whole, an original work of authorship. For the purposes of this License, Derivative Works shall not include works that remain separable from, or merely link (or bind by name) to the interfaces of, the Work and Derivative Works thereof.

"**Contribution**" shall mean any work of authorship, including the original version of the Work and any modifications or additions to that Work or Derivative Works thereof, that is intentionally submitted to Licensor for inclusion in the Work by the copyright owner or by an individual or Legal Entity authorized to submit on behalf of the copyright owner. For the purposes of this definition, "**submitted**" means any form of electronic, verbal, or written communication sent to the Licensor or its representatives, including but not limited to communication on electronic mailing lists, source code control systems, and issue tracking systems that are managed by, or on behalf of, the Licensor for the purpose of discussing and improving the Work, but excluding communication that is conspicuously marked or otherwise designated in writing by the copyright owner as "**Not a Contribution.**"

"**Contributor**" shall mean Licensor and any individual or Legal Entity on behalf of whom a Contribution has been received by Licensor and subsequently incorporated within the Work.

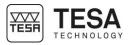

**2. Grant of Copyright License**. Subject to the terms and conditions of this License, each Contributor hereby grants to You a perpetual, worldwide, non-exclusive, no-charge, royalty-free, irrevocable copyright license to reproduce, prepare Derivative Works of, publicly display, publicly perform, sublicense, and distribute the Work and such Derivative Works in Source or Object form.

**3. Grant of Patent License**. Subject to the terms and conditions of this License, each Contributor hereby grants to You a perpetual, worldwide, non-exclusive, no-charge, royalty-free, irrevocable (except as stated in this section) patent license to make, have made, use, offer to sell, sell, import, and otherwise transfer the Work, where such license applies only to those patent claims licensable by such Contributor that are necessarily infringed by their Contribution(s) alone or by combination of their Contribution(s) with the Work to which such Contribution(s) was submitted. If You institute patent litigation against any entity (including a cross-claim or counterclaim in a lawsuit) alleging that the Work or a Contribution incorporated within the Work constitutes direct or contributory patent infringement, then any patent licenses granted to You under this License for that Work shall terminate as of the date such litigation is filed.

**4. Redistribution**. You may reproduce and distribute copies of the Work or Derivative Works thereof in any medium, with or without modifications, and in Source or Object form, provided that You meet the following conditions:

- 1. You must give any other recipients of the Work or Derivative Works a copy of this License; and
- 2. You must cause any modified files to carry prominent notices stating that You changed the files; and
- You must retain, in the Source form of any Derivative Works that You distribute, all copyright, patent, trademark, and attribution notices from the Source form of the Work, excluding those notices that do not pertain to any part of the Derivative Works; and
- 4. If the Work includes a "NOTICE" text file as part of its distribution, then any Derivative Works that You distribute must include a readable copy of the attribution notices contained within such NOTICE file, excluding those notices that do not pertain to any part of the Derivative Works, in at least one of the following places: within a NOTICE text file distributed as part of the Derivative Works; within the Source form or documentation, if provided along with the Derivative Works; or, within a display generated by the Derivative Works, if and wherever such third-party notices normally appear. The contents of the NOTICE file are for informational purposes only and do not modify the License. You may add Your own attribution notices within Derivative Works that You distribute, alongside or as an addendum to the NOTICE text from the Work, provided that such additional attribution notices cannot be construed as modifying the License.

You may add Your own copyright statement to Your modifications and may provide additional or different license terms and conditions for use, reproduction, or distribution of Your modifications, or for any such Derivative Works as a whole, provided Your use, reproduction, and distribution of the Work otherwise complies with the conditions stated in this License.

**5. Submission of Contributions**. Unless You explicitly state otherwise, any Contribution intentionally submitted for inclusion in the Work by You to the Licensor shall be under the terms and conditions of this License, without any additional terms or conditions. Notwithstanding the above, nothing herein shall supersede or modify the terms of any separate license agreement you may have executed with Licensor regarding such Contributions.

**6. Trademarks.** This License does not grant permission to use the trade names, trademarks, service marks, or product names of the Licensor, except as required for reasonable and customary use in describing the origin of the Work and reproducing the content of the NOTICE file.

7. Disclaimer of Warranty. Unless required by applicable law or agreed to in writing, Licensor provides the Work (and each Contributor provides its Contributions) on an "AS IS" BASIS, WITHOUT WARRANTIES OR CONDITIONS OF ANY KIND, either express or implied, including, without limitation, any warranties or conditions of TITLE, NON-INFRINGEMENT, MERCHANTABILITY, or FITNESS FOR A PARTICULAR PURPOSE. You are solely responsible for determining the appropriateness of using or redistributing the Work and assume any risks associated with Your exercise of permissions under this License.

8. Limitation of Liability. In no event and under no legal theory, whether in tort (including negligence), contract, or otherwise, unless required by applicable law (such as deliberate and grossly negligent acts) or agreed to in writing, shall any Contributor be liable to You for damages, including any direct, indirect, special, incidental, or consequential damages of any character arising as a result of this License or out of the use or inability to use the Work (including but not limited to damages for loss of goodwill, work stoppage, computer failure or malfunction, or any and all other commercial damages or losses), even if such Contributor has been advised of the possibility of such damages.

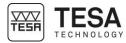

**9.** Accepting Warranty or Additional Liability. While redistributing the Work or Derivative Works thereof, You may choose to offer, and charge a fee for, acceptance of support, warranty, indemnity, or other liability obligations and/or rights consistent with this License. However, in accepting such obligations, You may act only on Your own behalf and on Your sole responsibility, not on behalf of any other Contributor, and only if You agree to indemnify, defend, and hold each Contributor harmless for any liability incurred by, or claims asserted against, such Contributor by reason of your accepting any such warranty or additional liability.

END OF TERMS AND CONDITIONS